# Using the Create@UniSQ Dashboard

Create@USQ User Guide

Last Updated: March 2023

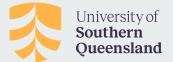

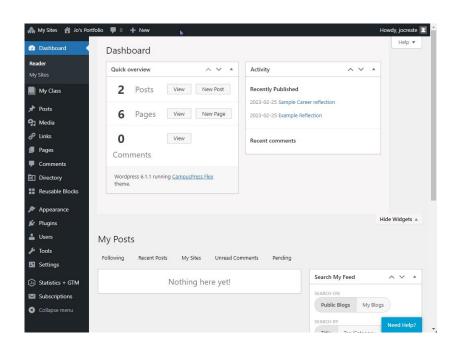

# **Accessing the Dashboard**

Your **Create@UniSQ Dashboard** provides a quick overview of what's happening with your site.

It also gives you access to the tools you'll need to edit and publish your site.

To access your the dashboard for your site, simply Login to Create@USQ and click on the 'My Sites' menu at the top of the screen.

Select your site from the drop down menu and choose 'Dashboard'.

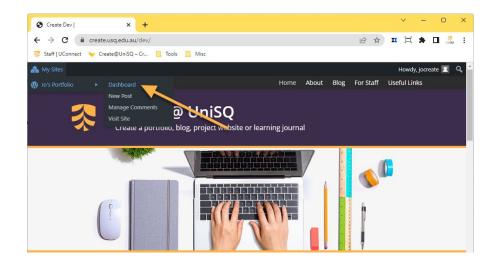

You can also access the Dashboard directly using the following URL pattern: www.create.usq.edu.au/yoursitename/wp-admin

### **Dashboard Features:**

### **Admin Toolbar**

The **Admin Toolbar** is at the top of your **Dashboard screen**. Hovering your mouse over a menu items displays all the tools and options available:

- My Sites provides shortcuts to areas inside your dashboard such as the dashboard, new posts, comments and access to other sites attached to your username.
- The + New Menu provides handy shortcuts to adding new post, media, link, page and users.
- 'Howdy, your username' located the right hand side of the admin toolbar displays a submenu with links to your edit profile page and to a link to logout.

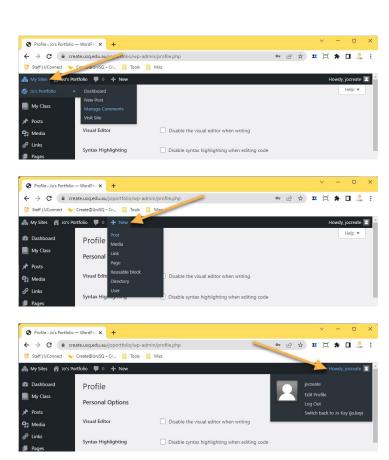

### **Dashboard Features:**

## **Main Navigation Menu**

The **Navigation Menu** is on the left hand side of your **Dashboard**.

Hovering your mouse over a menu items displays all the tools and options available.

For example: To write a new post hover your mouse over **Posts** and click on **Add New**.

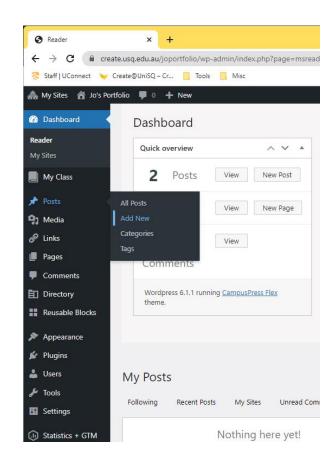

### **Dashboard Features:**

# **Dashboard Homepage**

The Dashboard Homepage is designed to give you an overview of what's going on on your site, including quick access to your recent posts and tools to manage comments.

You can use the arrows on the Dashboard Modules to customize the layout if you wish.

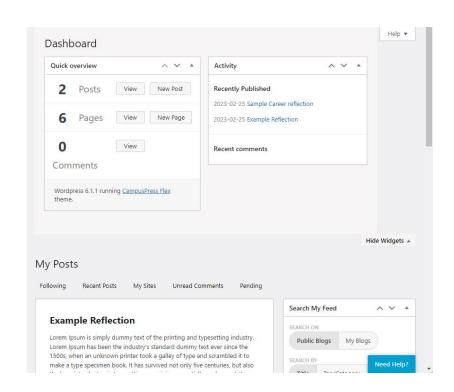